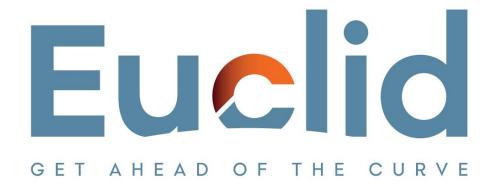

## Procedure to Year End Close a file

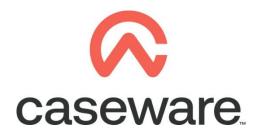

VERSION 1.00

## PROCEDURE SUMMARY

| 1. | Backup client file             | 3 |
|----|--------------------------------|---|
| 2. | Year End Close the client file | 4 |

VERSION 1.00 Page 2 of 5 Euclid Consulting

## 1. Backup client file

a. Open client file and make a Backup. Tick the Include Sub Folders option.

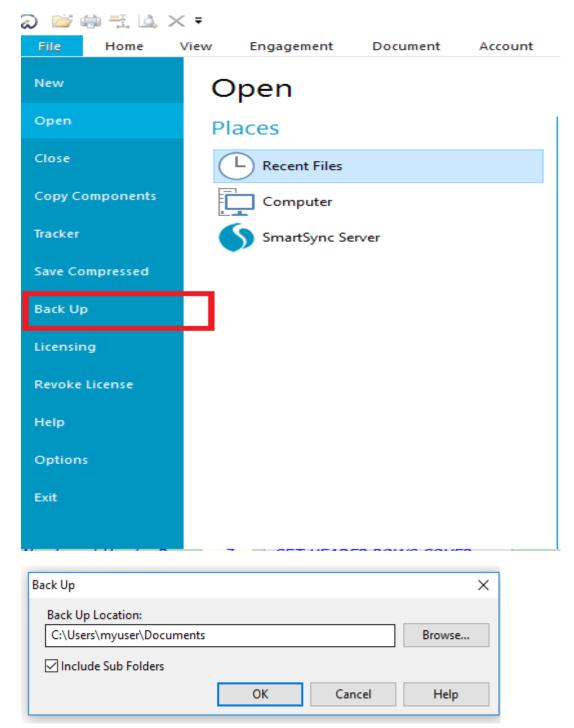

NOTE: You can use the backup in case something goes wrong in the procedure or as a fall back in case the procedure outcome is not the desired one.

VERSION 1.00 Page 3 of 5 Euclid Consulting

## 2. Year End Close the client file

a. Select Engagement / Year End Close

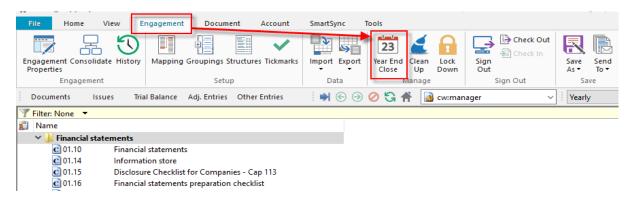

**b.** Click on the black triangle in order to specify the location you will create the new year's file.

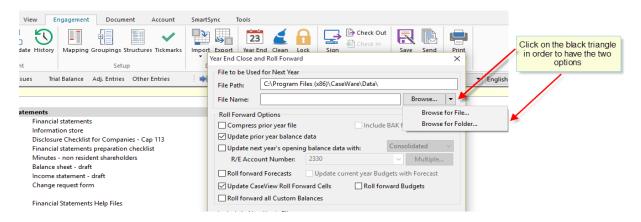

c. Browse for the folder and click "Select Folder".

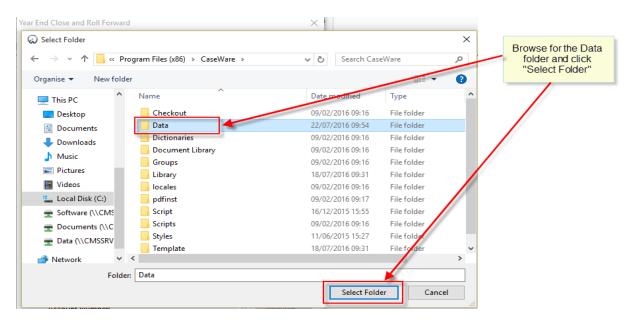

VERSION 1.00 Page 4 of 5 Euclid Consulting

d. Enter desired name for the new client file. In the Roll Forward Options make sure Update prior year balance data and Update CaseView Roll Forward Cells are selected. Click OK.

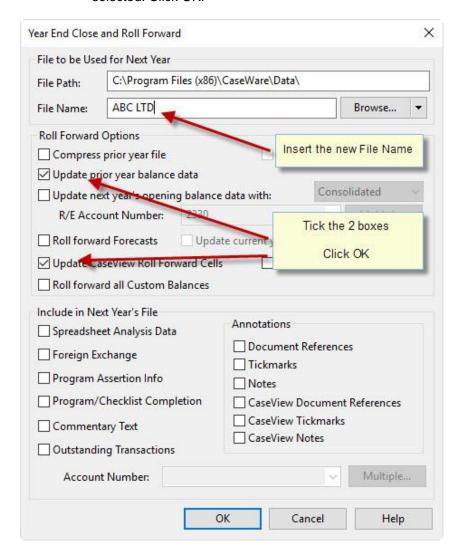

The procedure of Year End Close is now completed.

VERSION 1.00 Page 5 of 5 Euclid Consulting